#### **MapTool** 16

LotharF MikroKopter.de

## **Inhaltsverzeichnis**

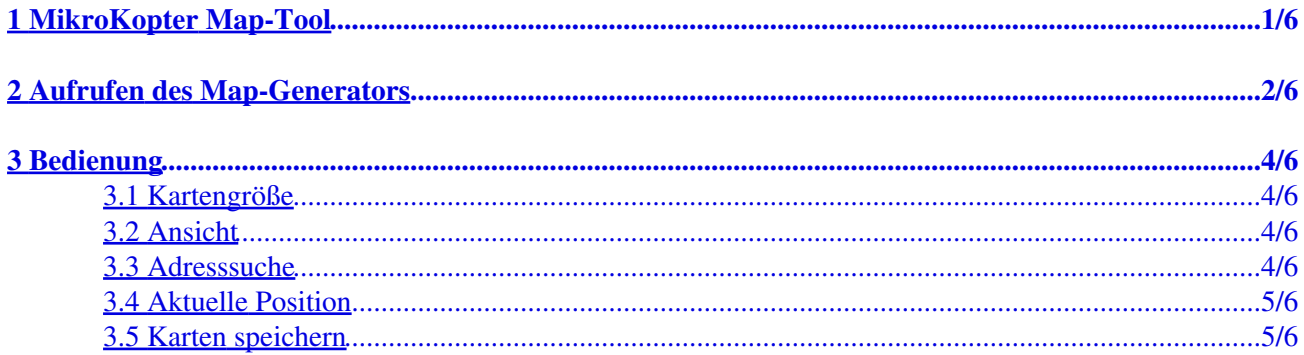

# <span id="page-2-0"></span>**1 MikroKopter Map-Tool**

Mit unserem **MikroKopter Map-Tool** können bequem Karten für die Wegpunkt-Navigation erstellt werden. Jedes gespeicherte Bild / Karte ist dabei schon georeferenziert. Es werden also die Koordinaten der Eckpunkte mit im Bild gespeichert.

Die Kartenansicht kann dabei als Einzelbild oder eine mit einer Zoomstufe gespeichert werden.

## <span id="page-3-0"></span>**2 Aufrufen des Map-Generators**

Das **MikroKopter Map-Tool** kann entweder:

- über diesen Link aufgerufen werden: [MikroKopter Map-Tool](http://map.mikrokopter.de/)
- oder direkt über das [KopterTool OSD](https://wiki.mikrokopter.de/MikroKopterTool-OSD).

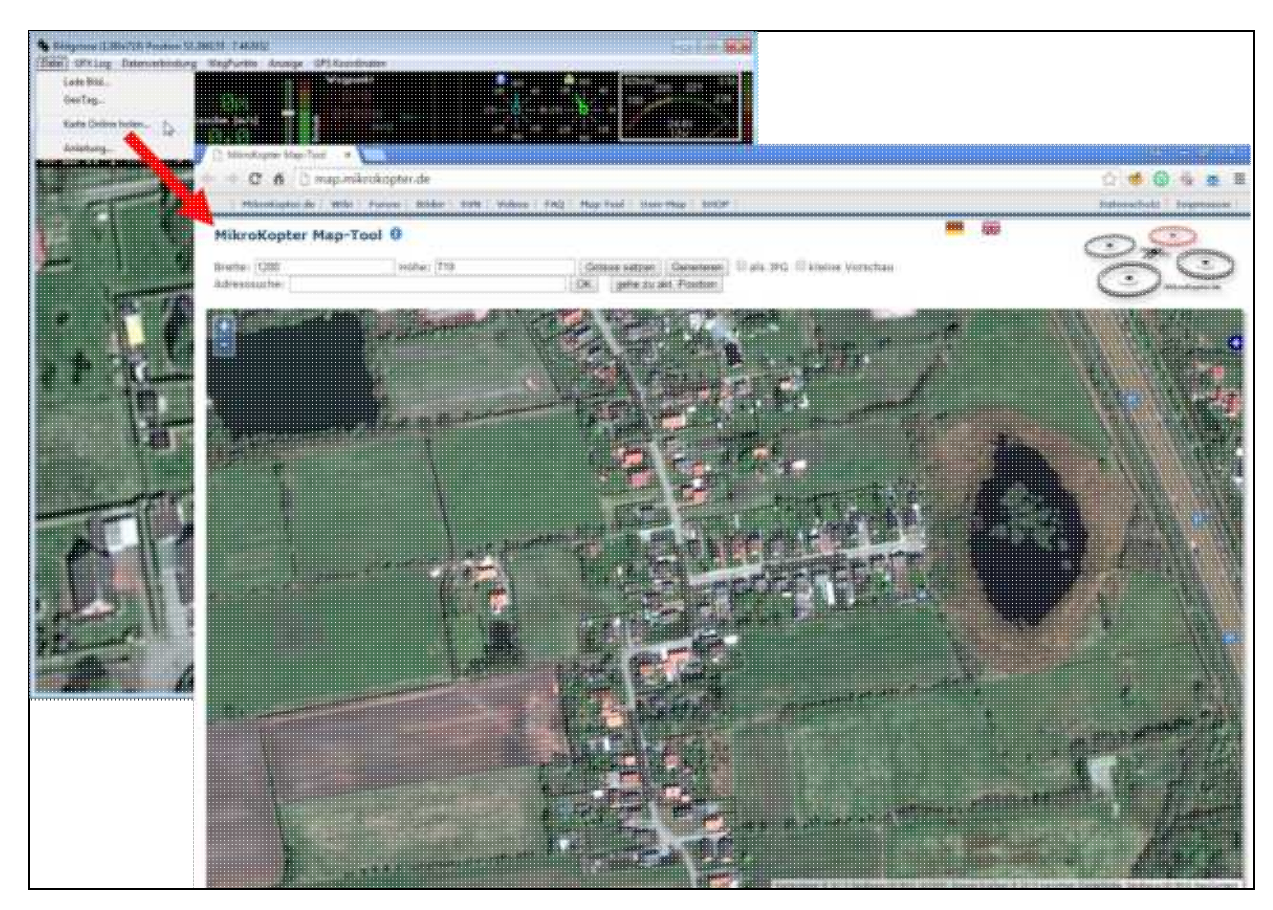

## <span id="page-5-0"></span>**3 Bedienung**

## <span id="page-5-1"></span>**3.1 Kartengröße**

Wird das **MikroKopter MAP-Tool** über das **KopterTool OSD** geöffnet, werden automatisch die • aktuellen Koordinaten des MikroKopters (sofern angeschlossen) sowie die Größe des Kartenfensters ([Link](https://wiki.mikrokopter.de/MikroKopterTool-OSD#Titelleiste)) an das Programm übermittelt.

Man kann aber auch manuell die gewünschte Kartengröße eintragen und mit einem Klick auf den Button *Grösse setzen* anwenden.

### <span id="page-5-2"></span>**3.2 Ansicht**

• Für kleinere Bildschirme kann man die Ansicht über die Auswahl *kleine Vorschau* ändern.

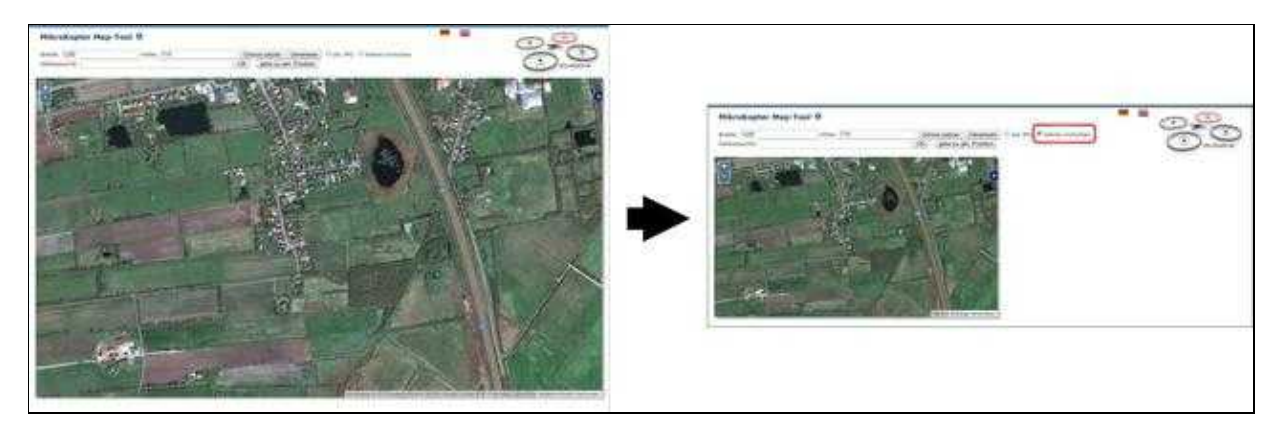

### <span id="page-5-3"></span>**3.3 Adresssuche**

Soll ein bestimmter Ort angezeigt / geöffnet werden, gibt man diesen einfach bei der *Adresssuche* ein • und bestätigt die Eingabe mit **OK**.

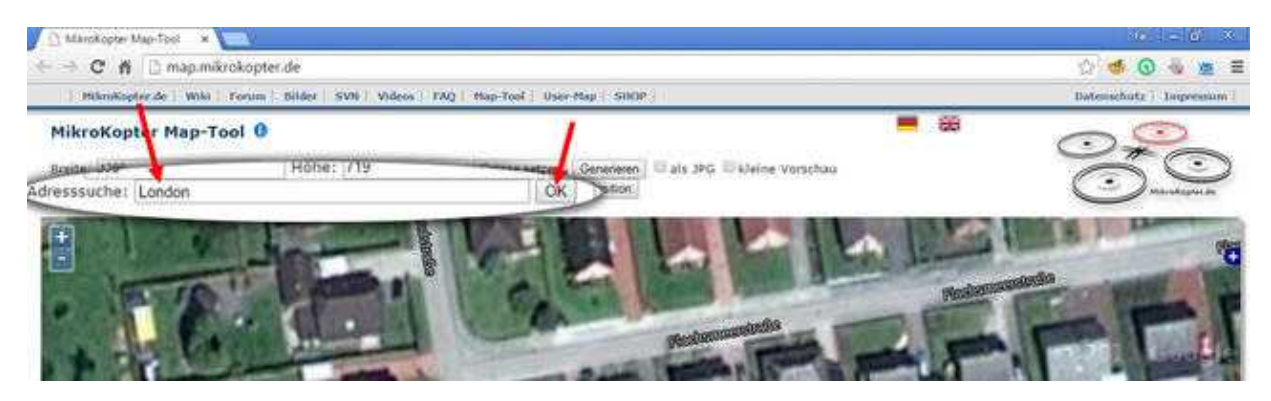

### <span id="page-6-0"></span>**3.4 Aktuelle Position**

Klickt man auf den Button *gehe zu akt. Position*, wechselt der Kartenausschnitt zur aktuellen Position • des Kopters.

(vorausgesetzt der Kopter ist angeschlossen und hat einen SatFix)

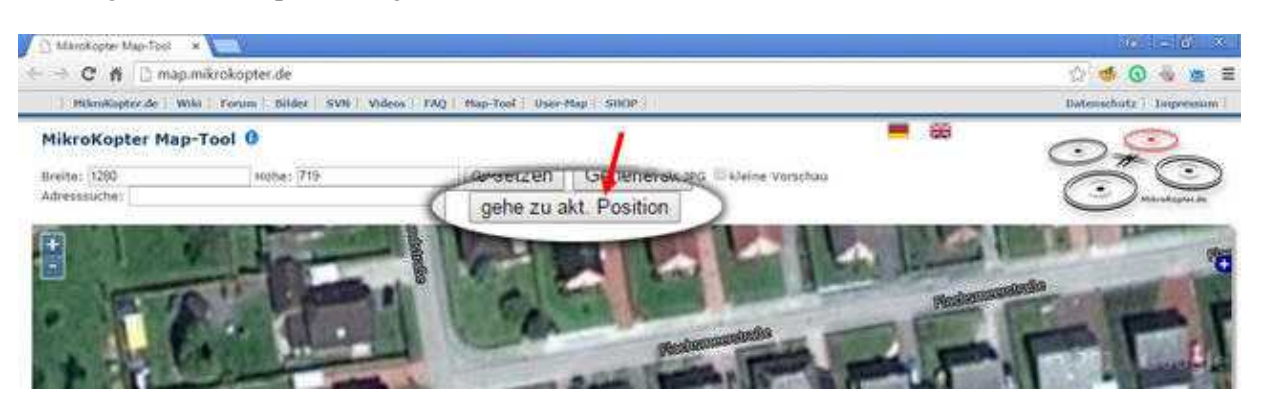

#### <span id="page-6-1"></span>**3.5 Karten speichern**

#### **Als einzelnes JPG Bild** •

Die angezeigte Karte kann als einzelnes .jpg Bild gespeichert werden. Hierfür muss ein Haken bei *als JPG* gesetzt

und der Button *Generieren* geklickt werden. Das Bild wird dann auf dem Rechner gespeichert. Der Dateiname setzt

sich dann aus dem Namen *mkmapgen* und dem aktuellen Datum zusammen. Beispiel: mkmapgen.2015\_07\_22.jpg

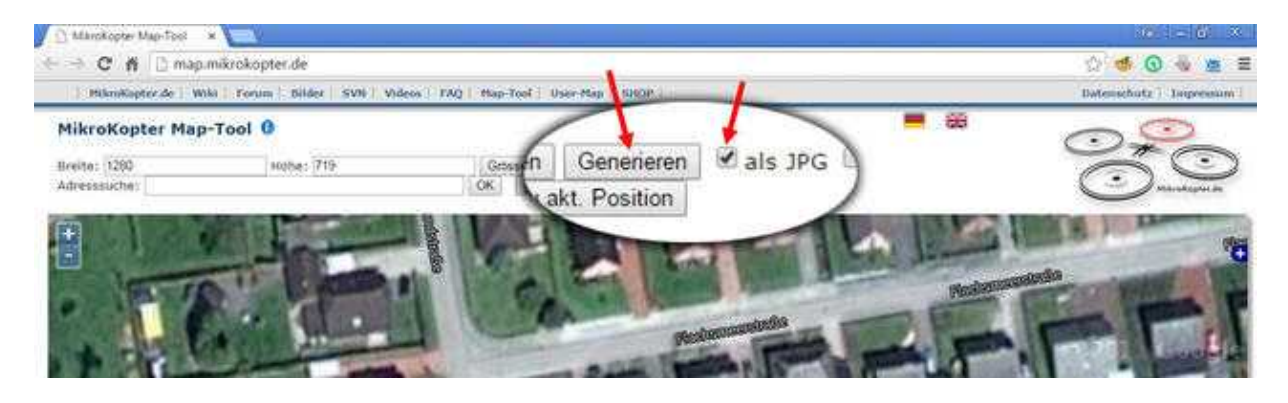

#### **Als MKZ-File mit zoom** •

Klickt man nur auf **Generieren** (**keinen** Haken bei *als JPG*), erhält man ein MKZ File mit dem man im

KopterTool OSD in 2 Stufen zoomen kann. Die MKZ Datei setzt sich dann aus dem Namen *mkmapgen* und

dem aktuellen Datum zusammen. Beispiel: mkmapgen.2015\_07\_22.mkz

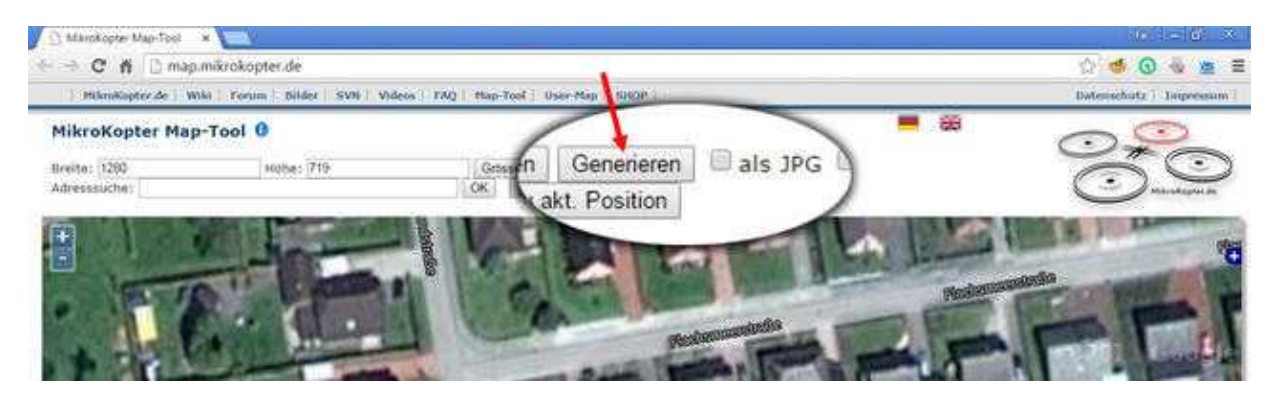

#### **Info:**

Bei der MKZ Datei handelt es sich um eine gezippte Datei, die mit jedem Entpacker-Programm geöffnet werden kann.

Die Datei enthält dann ein Bild mit der angezeigten Ansicht (mkmapgen.jpg), sowie ein Bild mit einer Zoomstufe kleiner (mkmapgen1.jpg).

Zwischen den Zoomstufen umschalten kann man im KopterTool OSD mit den +/- Button:

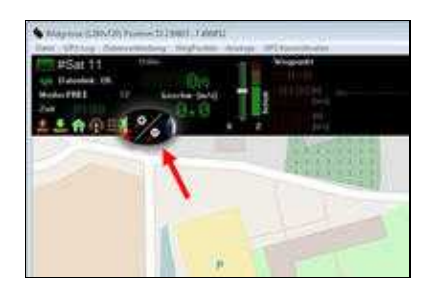